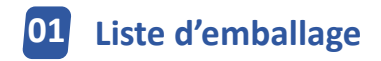

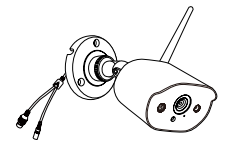

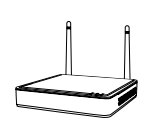

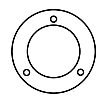

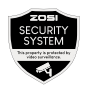

4 caméras IP

1 NVR 4 gabarits de montage

4 étiquettes d'avertissement

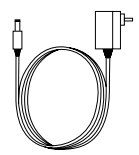

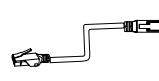

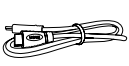

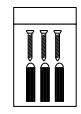

1 transformateur DC 12V 2A 4 transformateurs DC12V 1A

1 câble Ethernet de 1m

1 câble HDMI 4 lots de vis

de montage

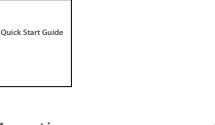

1 notice simple

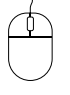

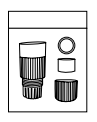

1 souris 1 couvercles étanche

Note : il y a le kit inclurant 4 caméras IP et le kit incluant 8 caméras IP. Le nombre de caméras, de transformateurs 12V / 1A, de gabarits de montage, de lots de vis de montage et d'étiquettes d'avertissement sera le même que le nombre de caméras que vous achetez. Pour le couvercle étanche, il y a 1 pièce pour le kit de 4 caméras et 2 pièces pour le kit de 8 caméras.

# **Présentation du produit**

#### **2.1 NVR**

Port VGA : connectez le moniteur au port VGA du NVR par un câble VGA.

Port HDMI : connectez le moniteur au port HDMI du NVR par un câble HDMI.

 Port USB de sauvegarde : insérez la clé USB pour la sauvegarde ou la mise à jour du système.

- Port Ethernet : connectez le routeur ou passez au NVR par un câble Ethernet.
- Port USB de la souris : connectez la souris.
- Port d'alimentation: connectez le transformateur.
- Port Audio : sortie de signal audio.
- Antenne : transmettre le signal Wi-Fi.

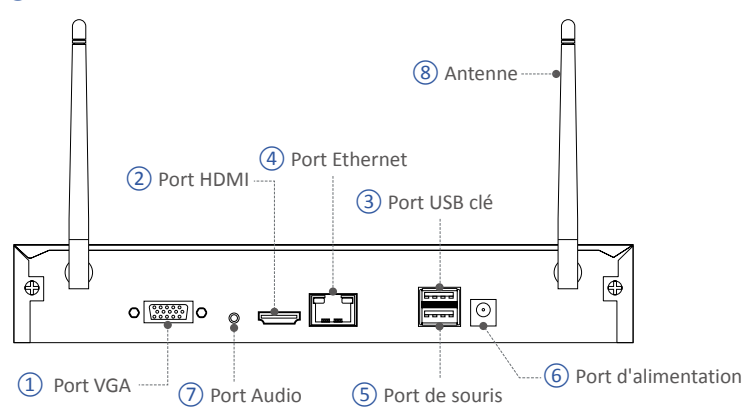

Note : le NVR qui a un disque dur intégré prend en charge l'enregistrement continu en 24x24 heures et 7x7 jours.

#### **2.2 Caméra IP**

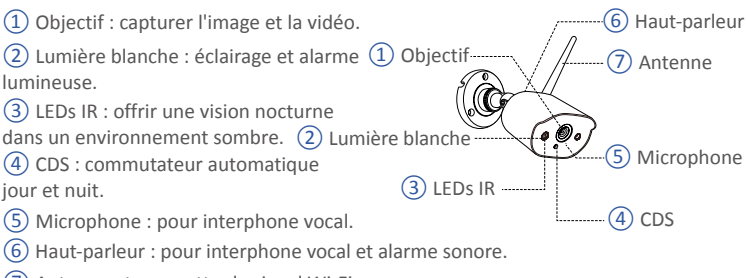

Antenne : transmettre le signal Wi-Fi.

# **03 Démarche de l'utilisation**

Comment faire fonctionner le système ?

Le kit complet se compose de deux parties. L'un est le NVR, qui doit être connecté au moniteur ; l'autre est la caméra IP. Le NVR et la caméra ont besoin d'une source d'alimentation pour fonctionner. Les utilisateurs peuvent regarder la vidéo en temps réel capturée par chaque caméra sur le moniteur. Ces vidéos seront également enregistrées dans le NVR pour une lecture ultérieure à tout moment.

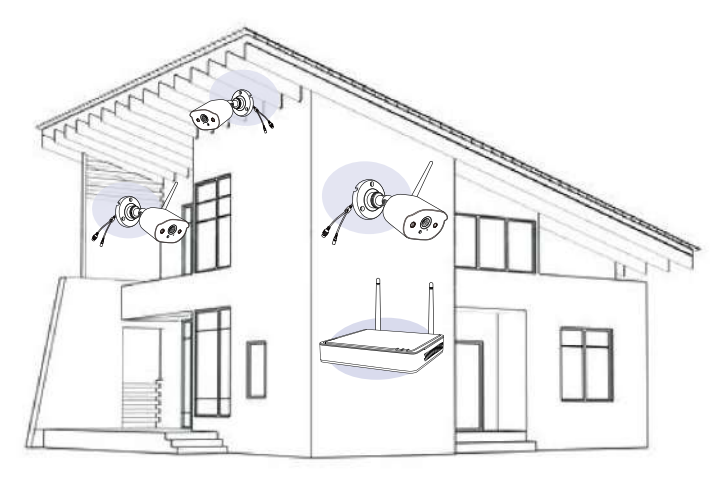

### **04 Branchement du système**

Pour assurer un bon fonctionnement du produit, il est vivement recommandé de connecter et de tester l'ensemble du système avant l'installation.

Branchement du système :

- 1. Connectez le NVR au routeur à l'aide d'un câble réseau ;
- 2. Connectez le moniteur au port HDMI ou VGA (le câble VGA n'est pas fourni) du NVR ;
- 3. Connectez la souris fournie au port USB supérieur du NVR ;
- 4. Connectez le transformateur DC12V 2A au port d'alimentation du NVR ;
- 5. Connectez le NVR et les caméras à la prise de courant en utilisant les transformateurs fournis, les caméras et le NVR vont se connecter automatiquement après le démarrage ;
- 6. Le moniteur affichera la vidéo en direct de la caméra.

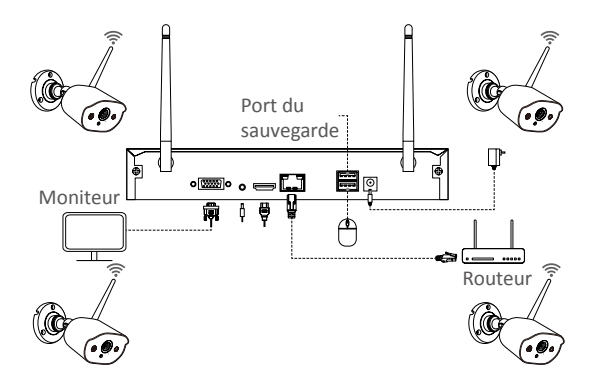

### **05 Installation des caméras**

1. Vissez l'antenne sur la caméra. Veuillez garder l'antenne verticale pour une meilleure réception.

Note : pliez le support de la caméra avant d'installer l'antenne afin de pouvoir installer facilement l'antenne comme indiqué sur l'image.

2. Percez les trous dans le mur selon le gabarit de montage et insérez les chevilles murales dans les trous.

3. Alignez le trou de montage de la caméra avec les chevilles murales, puis serrez les vis dans les chevilles murales.

- 4. Desserrez la vis du support et ajustez la caméra à un angle approprié.
- 5. Serrez les vis.

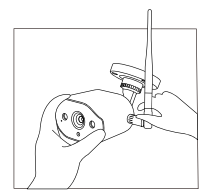

1. Installez l'antenne.

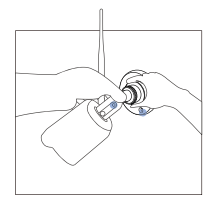

4. Ajustez l'angle de vue. 5. Fixez les vis.

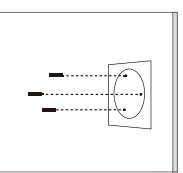

2. Fixez les chevilles. 3. Installez la caméra.

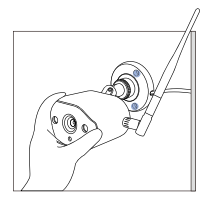

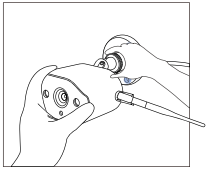

65

# **06 Conseils d'installation**

Veuillez vous référer à l'image ci-dessous pour l'installation idéale. Il est recommandé de placer la caméra à au moins 7 pieds (2,1 m) au-dessus du sol et légèrement inclinée vers le bas vers la zone de surveillance, à l'exclusion des zones à fort trafic. (Par exemple, les trottoirs ou les routes).

1. Assurez-vous que la vue de la caméra est ouverte et libre de tout obstacle.

2. Placez la caméra à moins de 6,1 m (20 pieds) pour vous assurer que la zone que vous souhaitez surveiller se trouve dans la portée de vision.

3. Installez la caméra dans la portée de réception de l'enregistreur.

4. La caméra peut être utilisée à l'extérieur (indice de protection IP66).

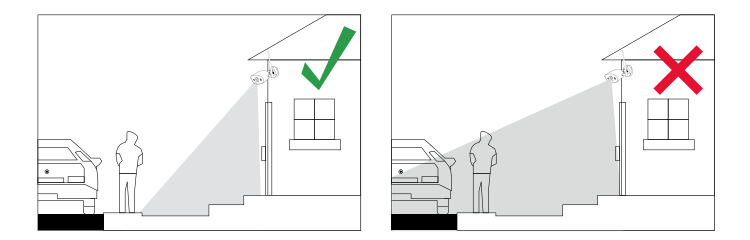

### **07 Installation du disque dur**

Certains kits de caméra peuvent ne pas contenir un disque dur, selon le kit de caméra que vous achetez. Ce kit prend en charge la plupart des disques durs de 3,5 pouces.

Note : veuillez ignorer cette étape si votre enregistreur dispose déjà d'un disque dur préinstallé.

1. Mettez le NVR hors tension, dévissez et retirez le couvercle supérieur de l'enregistreur.

2. Connectez le câble d'alimentation et le câble de données du disque dur aux ports correspondants de l'enregistreur.

3. Mettez le disque dur dans l'enregistreur. Tous les fils doivent traverser sur le disque dur.

4. Tenez le disque dur et le NVR, retournez-le doucement et alignez les trous du disque dur avec les trous du NVR. Utilisez un tournevis, vissez les vis fournies dans les trous.

Vous devez formater le disque dur avant l'enregistrement. Cliquez avec le bouton droit de la souris > Menu principal > Disques > sélectionnez Disque dur > Formater > Appliquer.

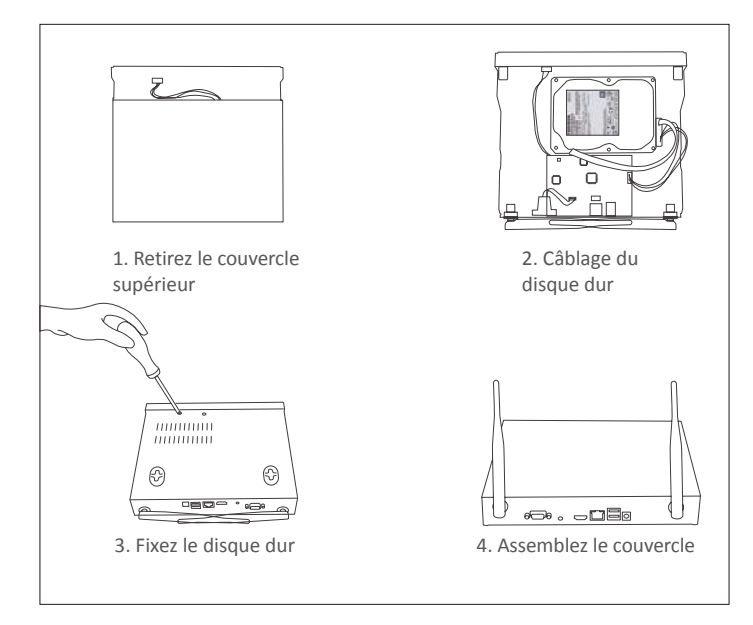

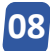

### **08 Accès à distance par Smartphone (APP)**

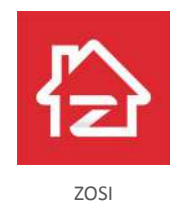

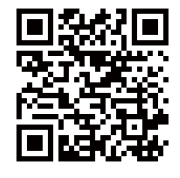

ZOSI APP (IOS/Android)

#### 8.1 Exécution de l'application

1. Installez ZOSI Smart App. Ouvrez l'application et entrez dans la page de connexion, entrez votre compte et votre mot de passe pour vous connecter. 2. Si vous n'avez pas encore de compte, appuyez sur "Inscrivez-vous", saisissez votre adresse e-mail et obtenez le code de vérification. Et puis définissez un mot de passe, appuyez sur "Inscrivez-vous" pour terminer l'inscription. 3. Accédez à la page principale et cliquez sur le "+" au milieu pour ajouter un appareil. 4. Sélectionnez Enregistreur - NVR.

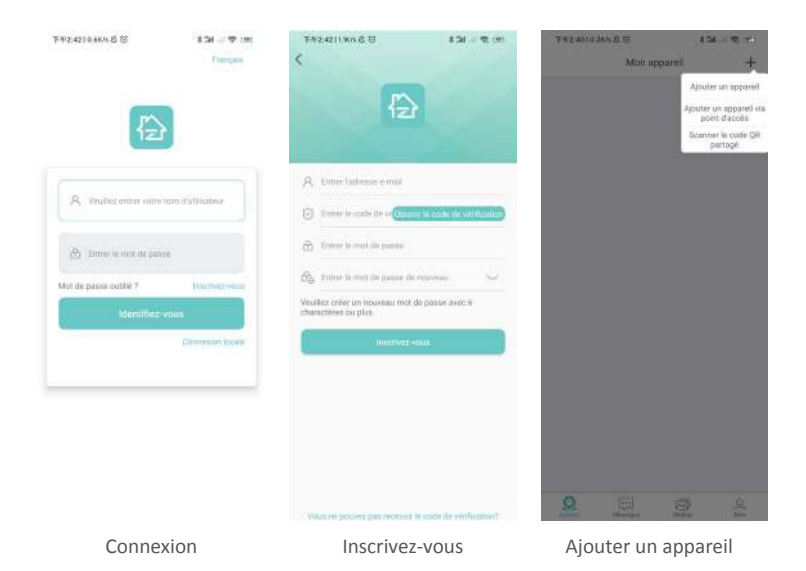

5. Scannez le code QR ou entrez manuellement le numéro d'identification pour ajouter un appareil.

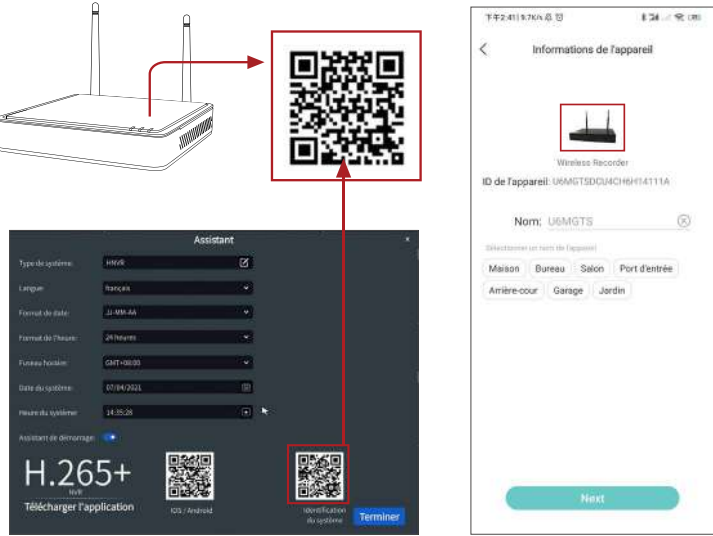

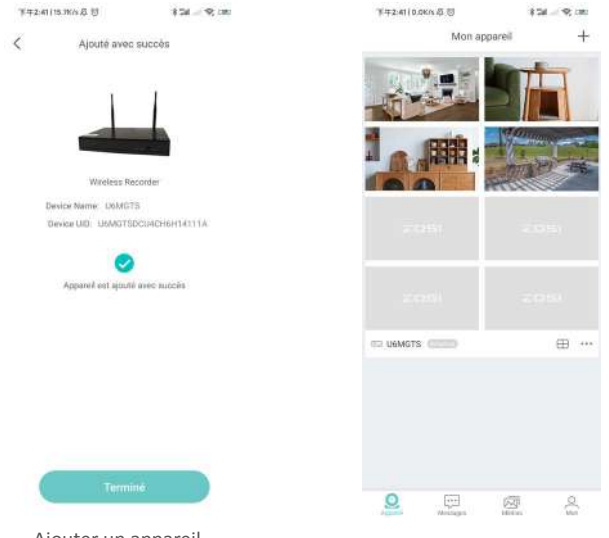

Ajouter un appareil

Liste d'appareils

#### 8.2 Audio bidirectionnel

Entrez le canal, appuyez longuement sur l'icône audio pour démarrer l'interphone vocal.

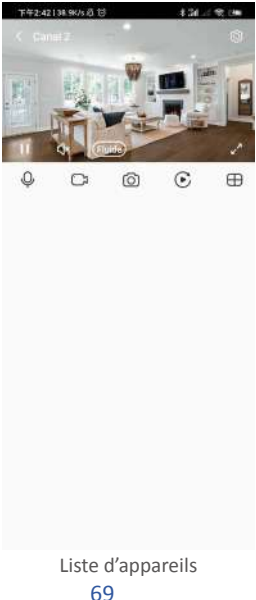

## **09 Accès à distance par Ordinateur (AVSS)**

Le logiciel AVSS peut être appliqué à la surveillance DVR / NVR / IPC, avec des fonctions telles que la vue en direct, la gestion des appareils et la lecture vidéo à distance, etc.

Assurez-vous que le appareil a terminé la configuration du réseau avant d'ajouter cet appareil sur le logiciel. Téléchargez et installez le logiciel AVSS, suivez les étapes ci-dessous pour démarrer la configuration.

Lien de téléchargement : https://www.zositech.com/app/

#### 9.1 Connexion

Installez et ouvrez le logiciel AVSS, sélectionnez la langue et cliquez sur "Inscrivez-vous".

Veuillez d'abord créer un compte si vous n'en avez pas. Il est recommandé de se connecter avec le compte de ZOSI Smart App, ou de choisir une connexion locale (aucun compte ni mot de passe n'est requis)

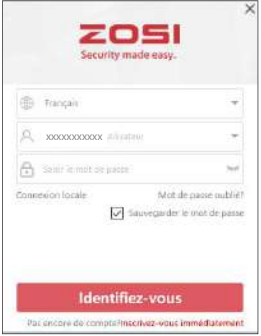

#### 9.2 Inscription

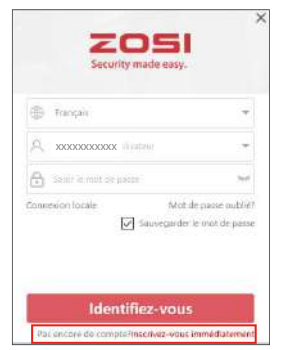

1. Cliquez sur "Inscrivez-vous immédiatement" pour accéder à la page d'inscription.

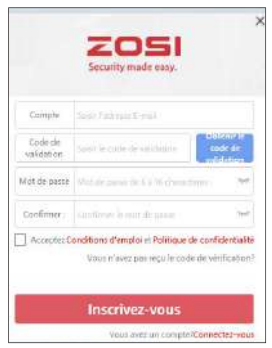

2. Entrez le compte non enregistré et le mot de passe pour vous connecter.

#### 9.3 Ménagement des appreils

9.3.1 Cliquez sur "Ajouter " sous la liste des appareils pour ajouter des informations sur l'appareil

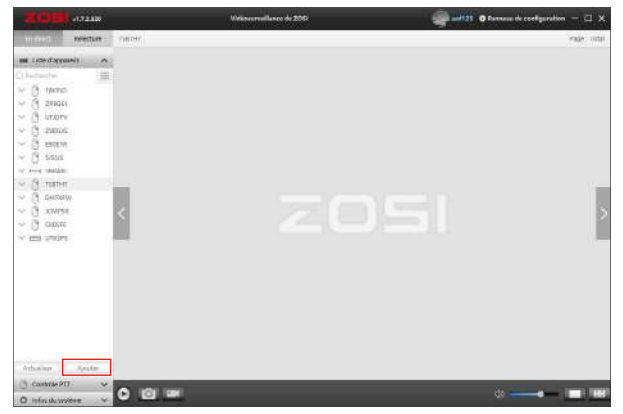

Sélectionnez le type d'appareil : NVR / DVR / IPC, etc., entrez le nom de l'appareil, l'ID de l'appareil ou l'ID de l'identifiant instantané (faites glisser le code QR de l'appareil ou le code de partage dans la zone d'identification du code QR), le nom d'utilisateur, le mot de passe de l'appareil et le montant du canal, puis cliquez sur "Confirmer" pour enregistrer la configuration.

Note : le nom d'utilisateur par défaut est "admin", le mot de passe par défaut d'IPC est "admin", le NVR / DVR n'a pas besoin de saisir de mot de passe, le nombre de canaux doit être le nombre de caméras, la valeur par défaut est 1.

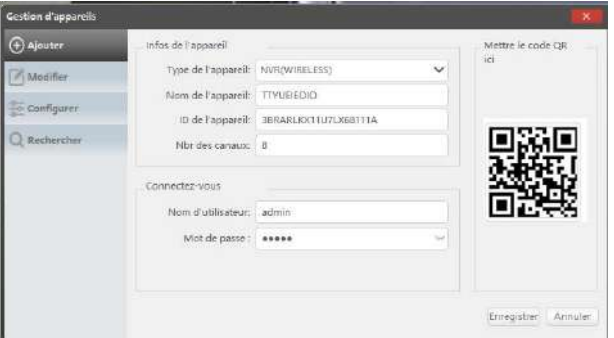

#### 9.3.2 Modification de l'appareil

Modifiez le type de périphérique, le nom de l'appareil, l'ID de l'appareil, le numéro de canal, le nom d'utilisateur et le mot de passe de connexion, puis enregistrez la modification.

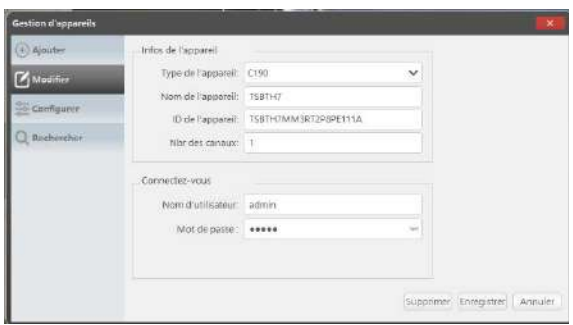

#### 9.3.3 Configuration de l'appareil

Accédez à la configuration de l'appareil.

1. Modifiez le mot de passe de connexion de l'appareil.

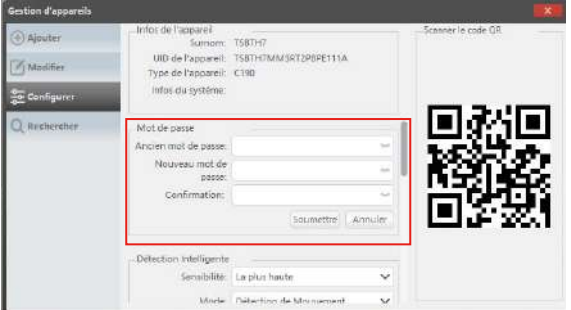

2. Configurez la détection intelligente et le WiFi.

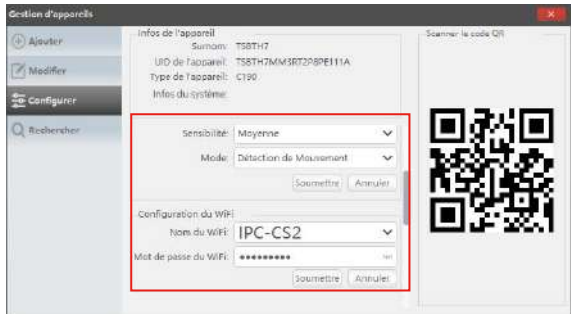

3. Configuration de date et heure.

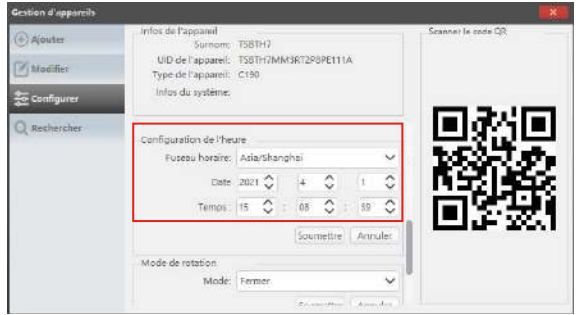

4. Mode mirror et mode enregistrement.

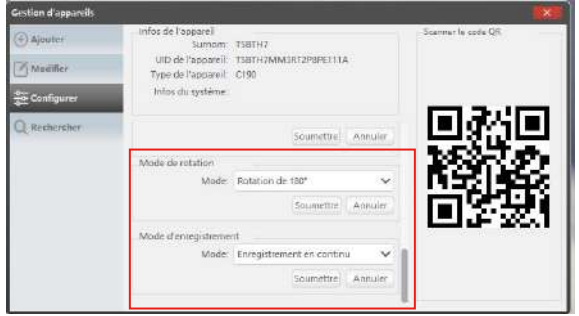

Cliquez sur "Soumettre" pour appliquer après les modifications.

#### 9.3.4 Recherche de l'appareil

L'appareil et le logiciel AVSS sont connectés au même réseau local et le logiciel AVSS peut rechercher les informations de l'appareil.

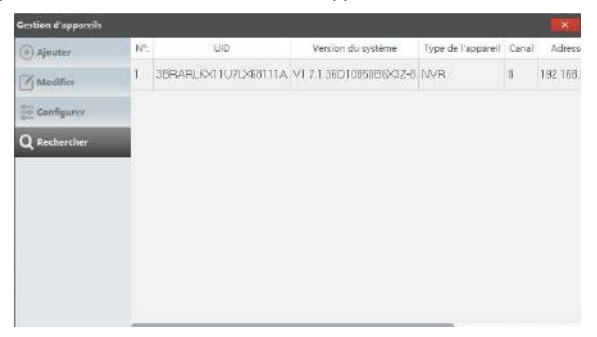

#### 9.4 Diffusion en direct

Sélectionnez le canal pour regarder la diffusion en direct.

#### 9.5 Lecture vidéo

Cliquez sur "Lecture", sélectionnez l'appareil, le canal, la date, l'heure, cliquez sur l'icône de lecture pour commencer la lecture des images enregistrées.

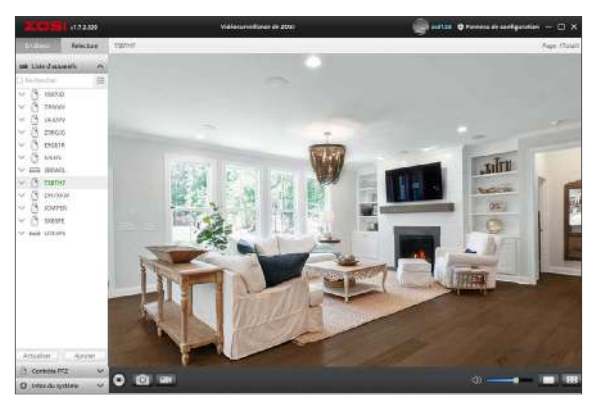

#### Diffusion en direct

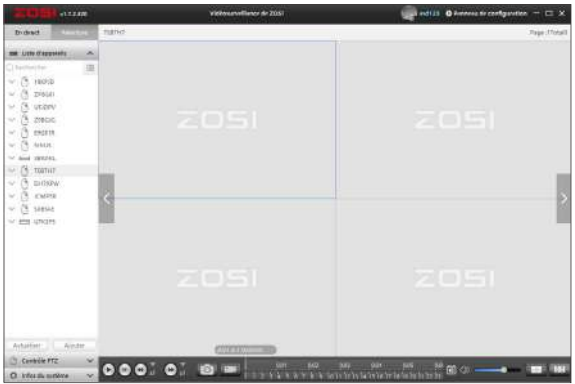

Relecture

# **10 Couplage de la caméra et du NVR**

Les caméras ont été jumelées avant de quitter l'usine, le NVR affichera automatiquement la vidéo des caméras après la mise sous tension du système. Il est recommandé aux utilisateurs d'effectuer un test de mise sous tension avant l'installation pour s'assurer que chaque caméra peut fonctionner normalement. En cas d'échec, veuillez contacter notre support technique.

Si vous souhaitez ajouter une nouvelle caméra ou réinitialiser la caméra, veuillez suivre les étapes suivantes. Retirez la caméra, installez l'antenne, connectez le NVR et la caméra avec un câble réseau. Assurez-vous que le NVR peut s'afficher normalement sur le moniteur, puis effectuez les opérations suivantes :

- 1. Faites un clic droit sur la souris, le menu principal apparaîtra.
- 2. Sélectionnez et accédez à la page "Config canal IPC".

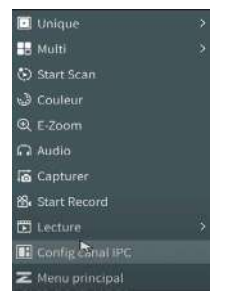

3. Cliquez sur "Rechercher" sur la page "Config canal IPC" pour rechercher la caméra correspondant.

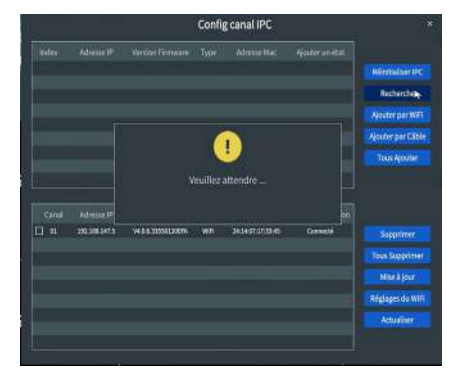

4. Double-cliquez sur la caméra trouvée, ou cochez la caméra et cliquez sur "Ajouter par WiFi". L'état de la caméra connectée s'affiche en bas de la page et la vidéo de surveillance correspondante s'affiche sur le moniteur.

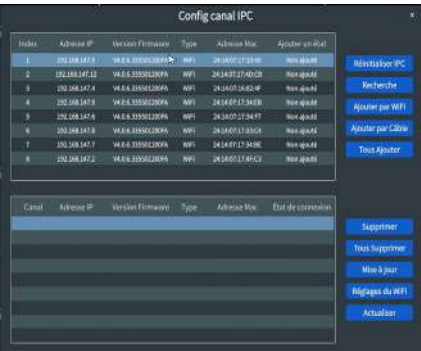

Note : si tous les huit canaux ont été connectés aux caméra et que vous souhaitez connecter d'autres caméras, vous devrez supprimer un ou plusieurs canaux pour ajouter d'autres caméras.

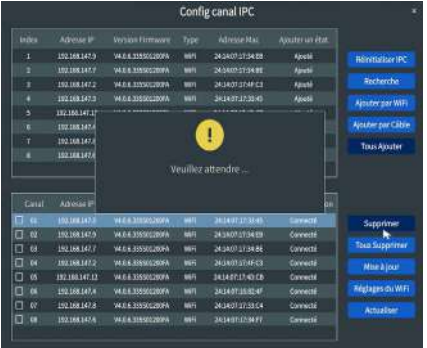

### **Garantie du produit & Service après Vente 11**

Veuillez noter que les pannes de produit causées par les conditions suivantes ne sont pas couvertes par la garantie :

1. Panne du produit due à un accident, une négligence, un désastre, une mauvaise opération ou une mauvaise opération.

2. Environnement ou conditions de travail inadéquats, tels que les défauts dus à une panne de courant, à la température ambiante, à la foudre, etc.

3. Le produit a été réparé par un service de maintenance non autorisé par le fabricant.

4. Produit acheté plus de 24 mois à compter de sa date d'achat d'origine.

5. Le produit doit être acheté sur le site officiel de ZOSI ou chez un revendeur agréé pour bénéficier du service de garantie